# Using class-based Arduino libraries in XOD

#### **[Overview](#page-1-0)**

New [device](#page-1-1)

Find [Arduino](#page-2-0) library for device

Test the [Arduino](#page-2-1) library Install [Arduino](#page-3-0) IDE Add [library](#page-3-1) to IDE Run an [example](#page-5-0) sketch

Inspect the [Arduino](#page-7-0) library **[Dependencies](#page-7-1)** Class [declaration](#page-7-2)

Start a new XOD [project](#page-8-0)

[Create](#page-8-1) a new device

Insert [nodes](#page-9-0) Open C++ code [editor](#page-11-0) [Document](#page-13-0) the device

[Action](#page-14-0) nodes

[Function](#page-14-1) to be wrapped Add a new [patch](#page-15-0) [Default](#page-16-0) values for inputs C++ [code](#page-16-1)

[Quickstart](#page-17-0) node

[Example](#page-19-0) patches

#### **[Testing](#page-19-1)**

Upload [example](#page-19-2) patch to Arduino Install [dependencies](#page-20-0) **[Debugging](#page-20-1)** [Check](#page-20-2) output

**Sharing [libraries](#page-21-0)** 

Set [metadata](#page-21-1) [Publish](#page-22-0)

**[Updates](#page-23-0)** 

**[Summary](#page-23-1)** 

**[Resources](#page-23-2)** 

XOD [documentation](#page-23-3) XOD [forum](#page-24-0) [Existing](#page-24-1) XOD libraries Arduino [libraries](#page-24-2)

# <span id="page-1-0"></span>**Overview**

Arduino libraries exist for a huge range of breakout boards and other devices (see https://www.arduinolibraries.info/). If you have a little C++ experience, it is easy to incorporate these libraries into XOD.

In this tutorial we will create a XOD library for the TSL2591 high dynamic range digital light sensor. Adafruit produce a breakout board for this sensor: https://learn.adafruit.com/adafruit-tsl2591/

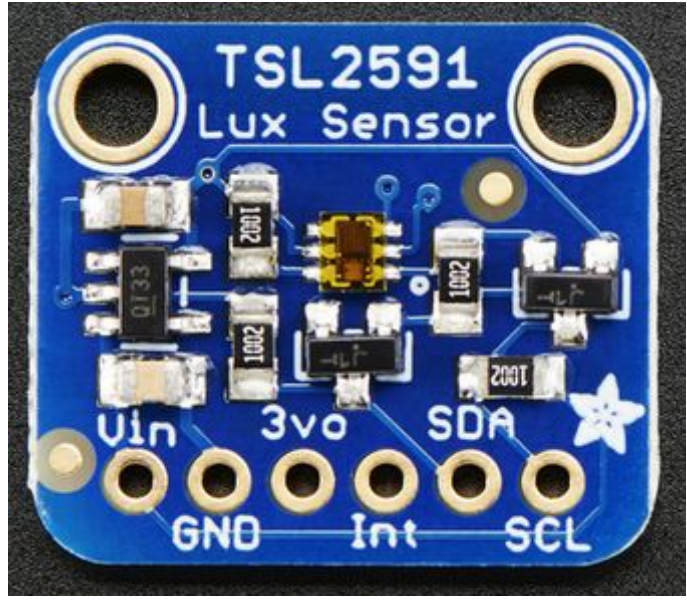

001\_tls2591-breakout.png

# <span id="page-1-1"></span>New device

When presented with a new device the first thing you should do is check if it is already supported in XOD. Fortunately there is a searchable database of core and contributed libraries:

#### <https://xod.io/libs/>

If you search for "light sensor" or "TSL2591" you will find that a library already exists for this device (https://xod.io/libs/wayland/tsl2591-light-sensor/). However, for the purposes of this tutorial, we will pretend that there is no library for the TSL2591.

# <span id="page-2-0"></span>Find Arduino library for device

If you cannot find a XOD library for your device, you will need to look for a class-based Arduino library. Manufacturers of breakout boards typically provide C++ libraries for their devices. On the product pages of companies such as Adafruit, Polulu and Sparkfun you will typically find links to code repositories. For more unusual devices a web search will often find libraries developed by hobbyists.

Adafruit's code repository for their TSL2591 library is on github: https://github.com/adafruit/Adafruit\_TSL2591\_Library

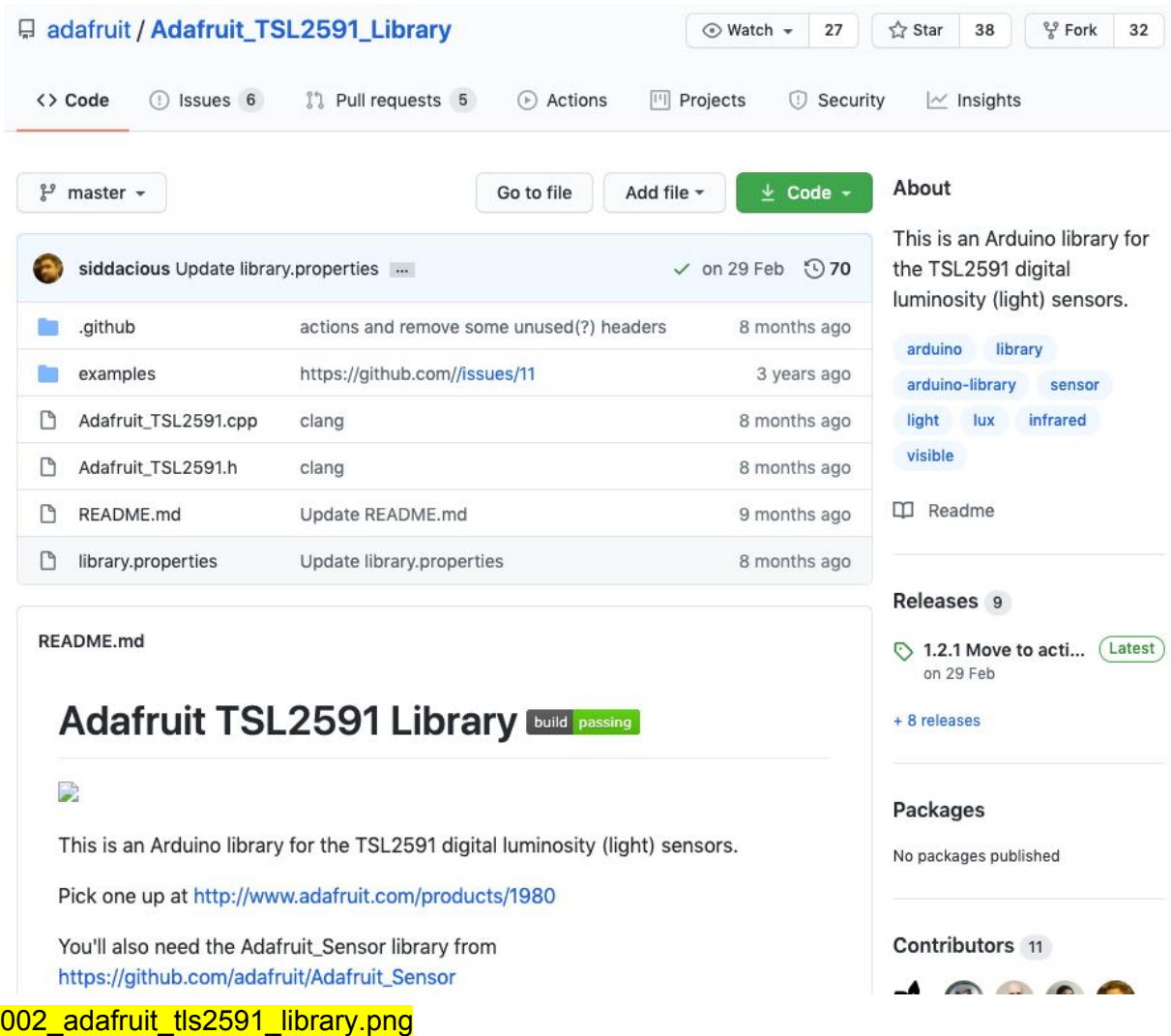

# <span id="page-2-1"></span>Test the Arduino library

Once you've found a library for your device it is a good idea to test it using the Arduino IDE. Well written libraries will include example sketches. Reading through the sketches can help you to understand how the methods in the library are used.

## <span id="page-3-0"></span>Install Arduino IDE

Download and install Arduino IDE on your computer: https://www.arduino.cc/en/Main/Software

#### <span id="page-3-1"></span>Add library to IDE

From the **Tools** menu select **Manage Libraries...**

|                                     |  | Arduino File Edit Sketch | <b>Tools</b>                                                                                                    | Help                                 |            |
|-------------------------------------|--|--------------------------|----------------------------------------------------------------------------------------------------|--------------------------------------|------------|
|                                     |  |                          | $*T$<br><b>Auto Format</b><br><b>Archive Sketch</b><br><b>Fix Encoding &amp; Reload</b><br>Manage Libraries<br>企業Ⅰ<br><b>介出M</b><br><b>Serial Monitor</b> |                                      |            |
|                                     |  |                          |                                                                                                    |                                      |            |
|                                     |  |                          |                                                                                                    |                                      |            |
|                                     |  |                          |                                                                                                    | <b>Serial Plotter</b>                | <b>介第L</b> |
| WiFi101 / WiFiNINA Firmware Updater |  |                          |                                                                                                    |                                      |            |
|                                     |  |                          |                                                                                                    | Board: "Arduino Uno"                 |            |
|                                     |  |                          | Port                                                                                                    |                                      |            |
|                                     |  |                          |                                                                                                    | Get Board Info                       |            |
|                                     |  |                          |                                                                                                    | Programmer<br><b>Burn Bootloader</b> |            |

003\_Arduino-IDE-manage-install-lib.png

In the **Library Manager** search for **tsl2591**. Select the most recent version of the Adafruit TSL2591 Library and click **Install**.

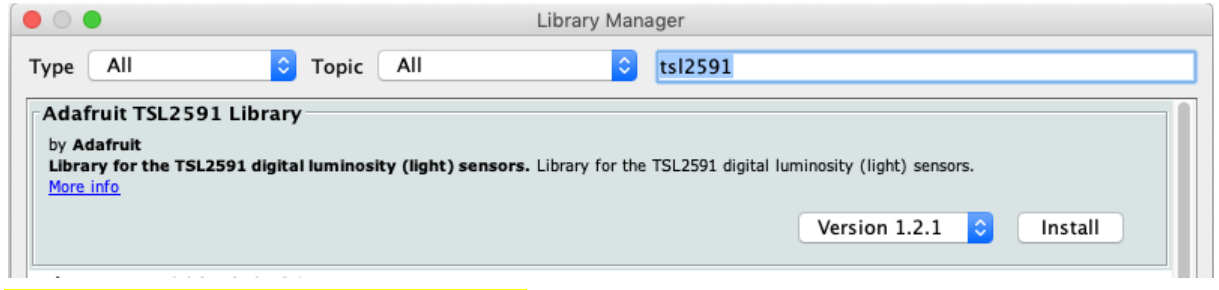

004\_Arduino-IDE-manage-install-lib.png

You will receive the following prompt informing you that the **Adafruit TSL2591 Library:1.2.1** is dependent on another library, the **Adafruit Unified Sensor**. Click **Install all**.

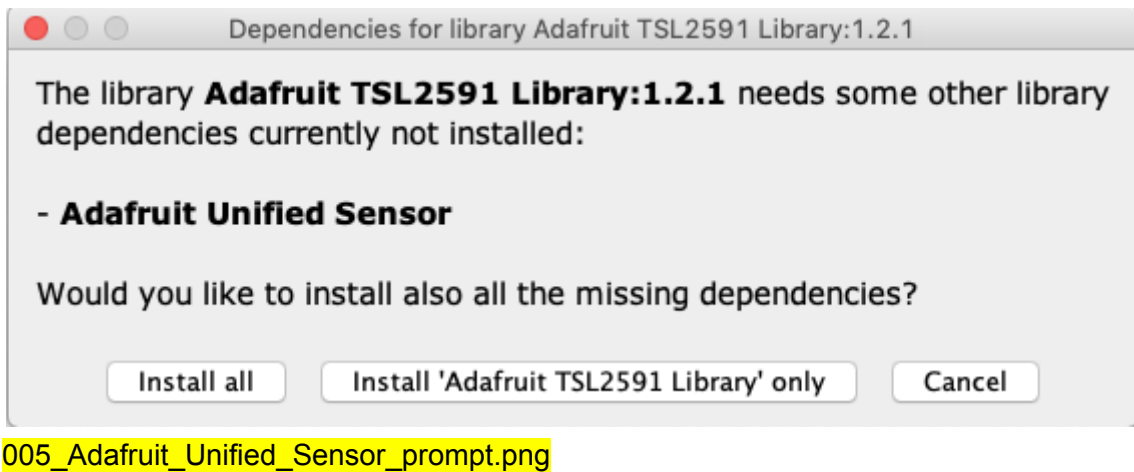

## <span id="page-5-0"></span>Run an example sketch

Running an example sketch is a good way of checking that:

- The device is wired correctly to the Arduino board.
- The device is working.
- The library is working.

Open an example sketch:

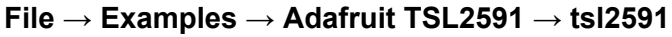

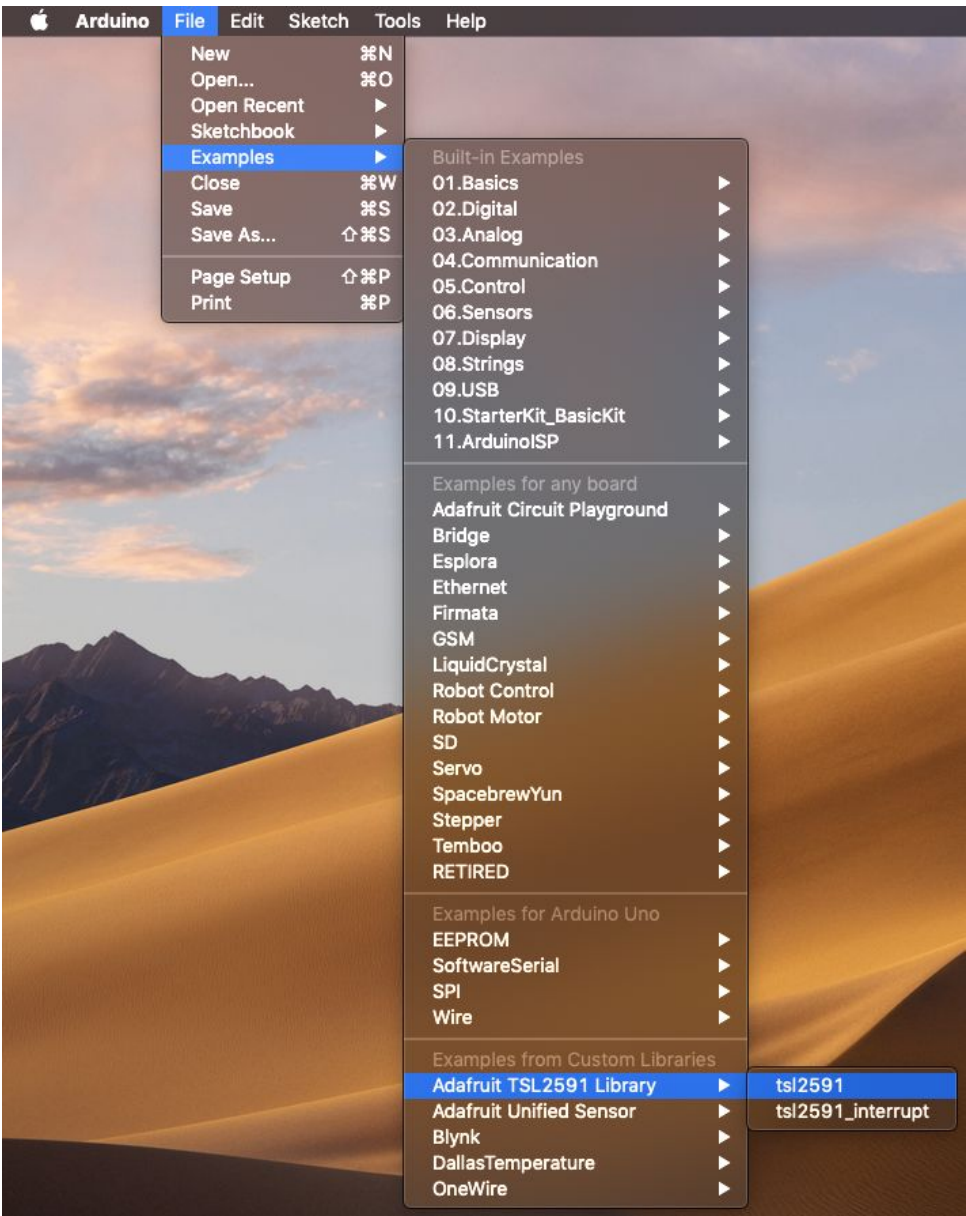

#### 006\_open\_example\_sketch.png

This example sketch will transmit data via serial. Click on the **Upload** button.

| tsl2591   Arduino 1.8.13                                                              |
|---------------------------------------------------------------------------------------|
| ▣◘⊻<br>Ω                                                                              |
| tsl2591                                                                               |
| 1 /* TSL2591 Digital Light Sensor */                                                  |
| 2 /* Dynamic Range: 600M:1 */                                                         |
| 3 /* Maximum Lux: 88K */                                                              |
| 4                                                                                     |
| $5$ #include <wire.h><br/>6 #include <adafruit_sensor.h></adafruit_sensor.h></wire.h> |
| 7 #include "Adafruit_TSL2591.h"                                                       |
| 8                                                                                     |
| 9 // Example for demonstrating the TSL2591 library - public domain!                   |
| 10                                                                                    |
| 11 // connect SCL to I2C Clock                                                        |
| 12 // connect SDA to I2C Data                                                         |
| 13 // connect Vin to 3.3-5V DC                                                        |
| 14 // connect GROUND to common ground                                                 |
| 15                                                                                    |
| 16 Adafruit_TSL2591 tsl = Adafruit_TSL2591(2591); // pass in a number f               |
| 17                                                                                    |
| ō                                                                                     |
|                                                                                       |
|                                                                                       |
| Sketch uses 9178 bytes (28%) of program storage space. Maximum is 32256 b             |
| Global variables use 482 bytes (23%) of dynamic memory, leaving 1566 byte             |
|                                                                                       |
| Arduino Uno on /dev/cu.usbmodem14201                                                  |
|                                                                                       |

008\_tsl2591\_sketch.png

Once the program is running on the Arduino, you can open the **serial monitor**: **Tools → Serial Monitor**

The example sketch transmits serial at **9600 baud**, so make sure this speed is selected in the **serial monitor**. If everything is working data will be printed to the **serial monitor**.

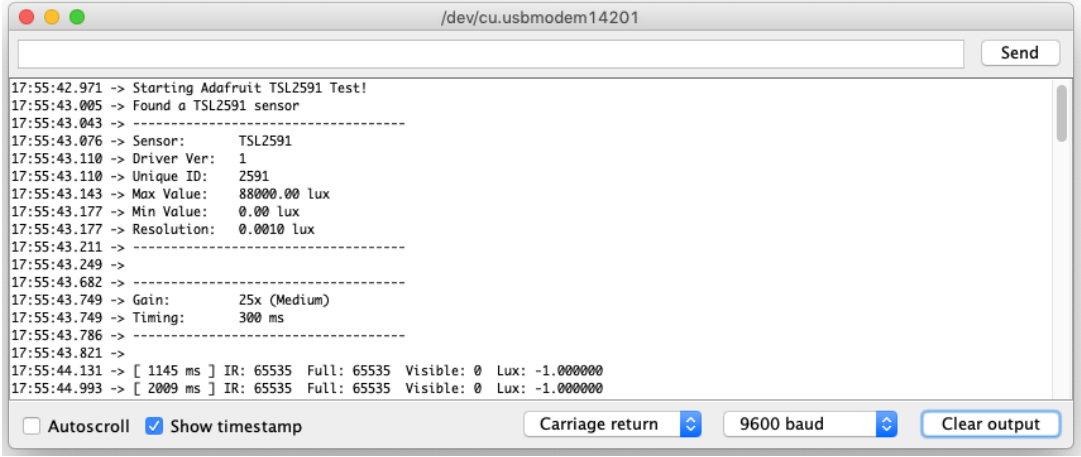

009\_Arduino-IDE-test-library.png

We are now ready to start working in XOD.

## <span id="page-7-0"></span>Inspect the Arduino library

### <span id="page-7-1"></span>Dependencies

The readme file for the Adafruit TSL2591 Library tells us that we also need the Adafruit\_Sensor library fro[m](https://github.com/adafruit/Adafruit_Sensor) [https://github.com/adafruit/Adafruit\\_Sensor](https://github.com/adafruit/Adafruit_Sensor). We don't need to rely on a readme file to inform us of dependencies, as they will also be declared in the library header file (Adafruit\_TSL2591.h).

```
2 / *!3<sup>1</sup>efile
              Adafruit_TSL2591.h
 \Delta@author KT0WN (adafruit.com)
 5
       This is a library for the Adafruit TSL2591 breakout board
 6
       This library works with the Adafruit TSL2591 breakout
 7.g.
       ----> https://www.adafruit.com/products/1980
 \OmegaCheck out the links above for our tutorials and wiring diagrams
 10
 11
       These chips use I2C to communicate
 12
 12
       Adafruit invests time and resources providing this open source code,
 14
       please support Adafruit and open-source hardware by purchasing
 15
       products from Adafruit!
 16 */17
    18
19 #ifndef _TSL2591_H_
20 #define _TSL2591_H_
 2122
   #include <Adafruit_Sensor.h>
23 #include <Arduino.h>
 24 #include <Wire.h>
024_tsl2591_header_top.png
```
#### <span id="page-7-2"></span>Class declaration

The public interface to the class provides the class constructor and various member functions. We need to create an action node for each of the member functions we want to use in XOD. We'll see how this is done in the next section.

```
131
      class Adafruit_TSL2591 : public Adafruit_Sensor {
132
      public:
 133
         Adafruit_TSL2591(int32_t sensorID = -1);
 134
 135
         boolean begin(TwoWire *theWire);
 136
         boolean begin();
         void enable(void);
 137
        void disable(void);
 138
 139
 140
         float calculateLux(uint16_t ch0, uint16_t ch1);
        void setGain(tsl2591Gain_t gain);
 141
 142
         void setTiming(tsl2591IntegrationTime_t integration);
 143
         uint16_t getLuminosity(uint8_t channel);
 144
        uint32_t getFullLuminosity();
 145
 146
        tsl2591IntegrationTime_t getTiming();
 147
         tsl2591Gain_t getGain();
025_tsl2591_class.png
```
## <span id="page-8-0"></span>Start a new XOD project

There is no technical difference between a project and a library. To start a new library click: **File → New Project...**

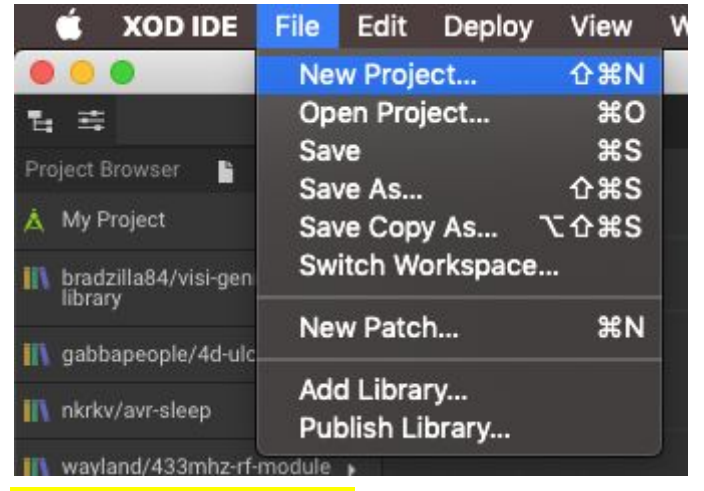

011 new xod project.png

## <span id="page-8-1"></span>Create a new device

We need to declare a new custom type to represent our hardware device. New XOD projects start with a single patch called **main**. We will rename this patch **tsl2591-device**. By convention, nodes that create a new type to work with hardware are given the suffix **-device**. Go to the **Project Browser** and either left-click on the menu icon or right-click on **main**.

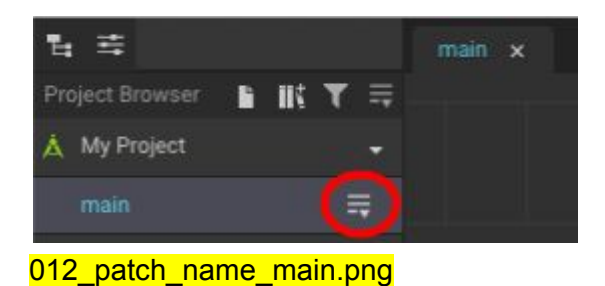

This will bring up a context menu with various options including **Rename**.

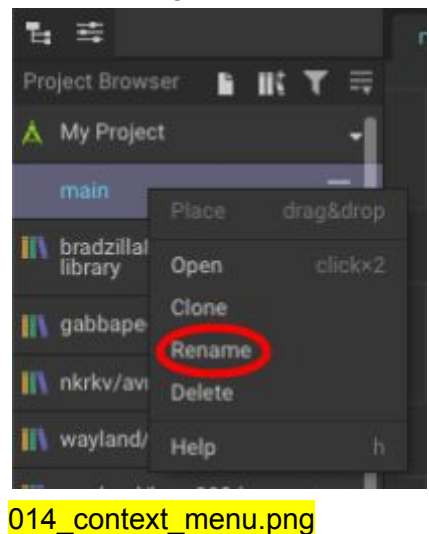

Enter the new name for the patch and hit **Confirm**.

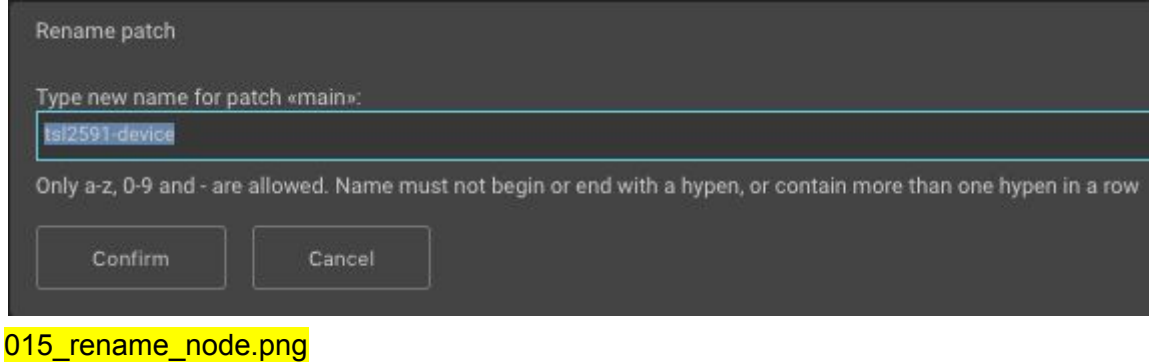

<span id="page-9-0"></span>Insert nodes

We are now ready to start adding nodes to our device patch. Hit **I** or choose: **Edit → Insert Node...**

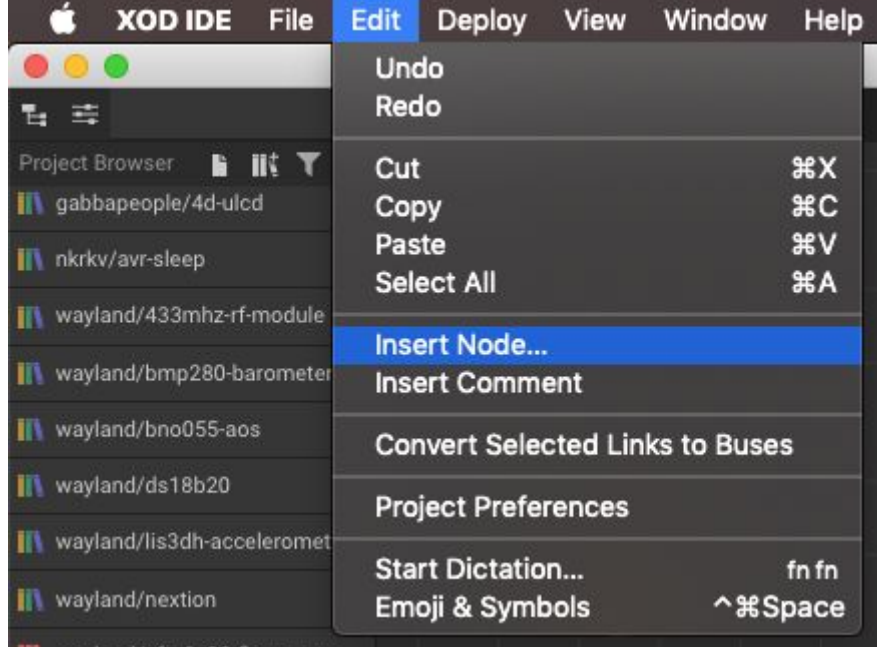

016\_insert\_node.png

The first node we will add is **not-implemented-in-xod** which will allow us to incorporate C++ code. Start typing the name of this node in the search box and a number of suggestions will appear. Select **xod/patch-nodes/not-implemented-in-xod**.

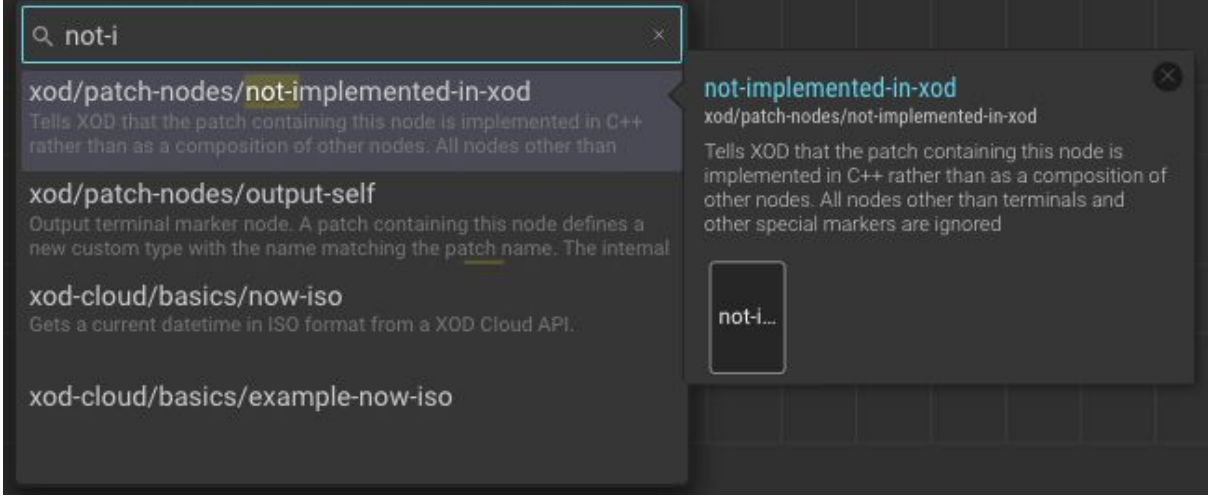

017\_not\_implemented\_in\_XOD.png

Next add a **xod/patch-nodes/output-self** node and rename it **DEV**. The name isn't important, but **DEV** is the convention for devices.

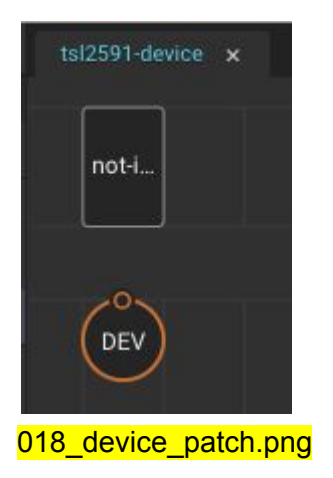

After adding the **output-self** node, two new terminal nodes will automatically appear in the **Project Browser**: **input-tsl2591-device** and **output-tsl2591-device**.

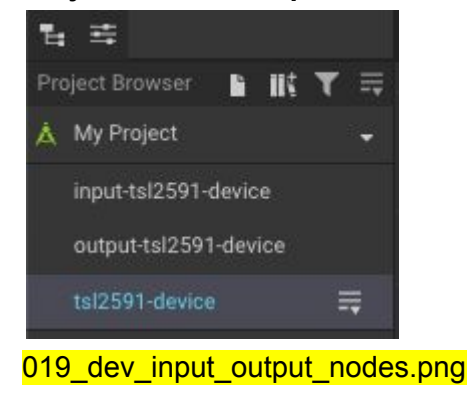

## <span id="page-11-0"></span>Open C++ code editor

Double-click on the **not-implemented-in-XOD** node to open the C++ code editor which contains template code.

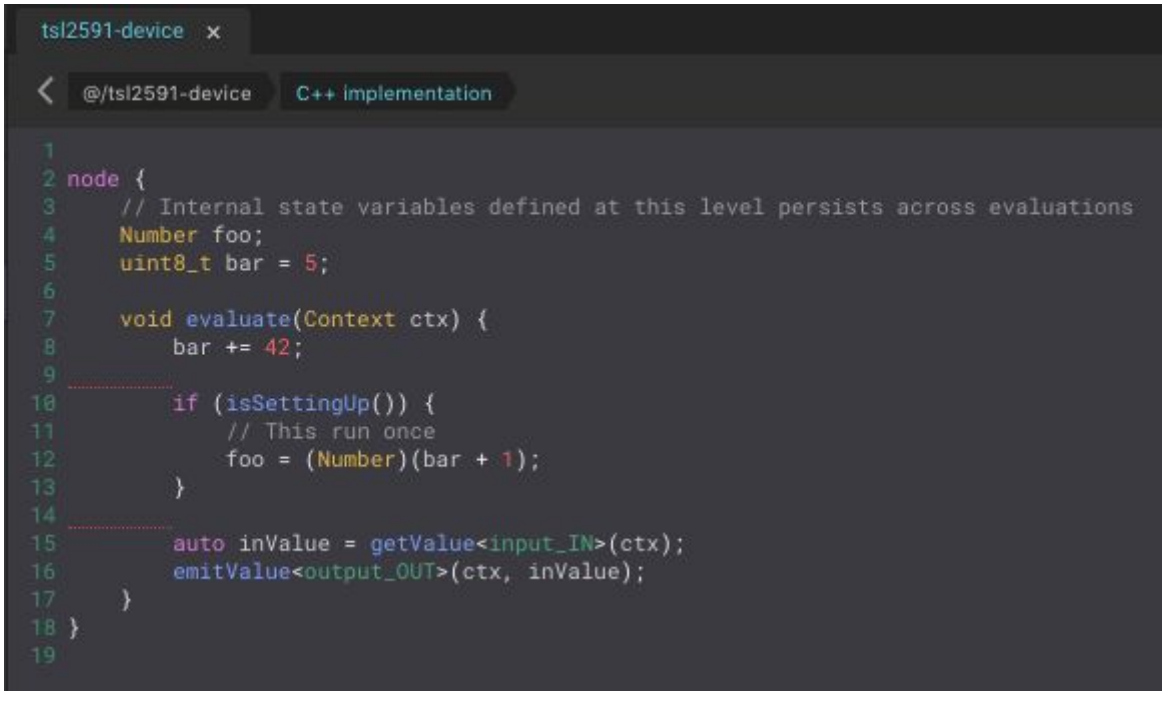

#### 020 default code.png

**Quick Help** provides a C++ Cheatsheet listing the terminal nodes on the patch. In this case there is a single output node. Note that the **output-self** node we named **DEV** on the patch is called **output\_DEV** in the C++ code.

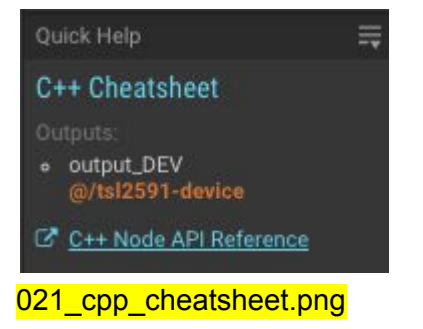

Replace the template with the following code:

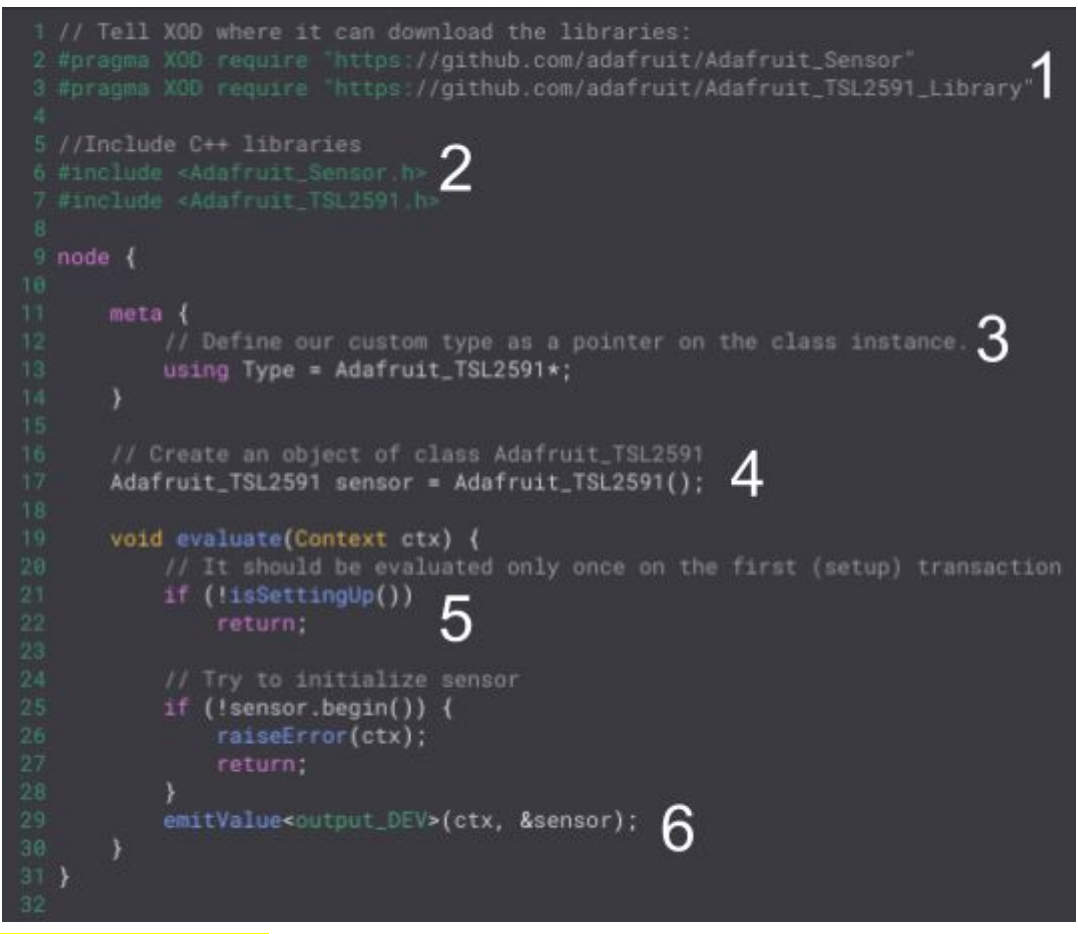

022 device cpp.png

- 1. Declare dependencies on the Arduino libraries so that XOD can automatically download and install them.
- 2. Include the header files of the Arduino libraries.
- 3. Declare a custom type which describes the hardware module.
- 4. Create an instance of the custom type.
- 5. The **evaluate** function is called whenever the node requires updating. The **isSettingUp** function returns true on the first transaction. It is used here to ensure that the initialization code runs once only. The begin function of the Adafruit\_TSL2591 class is called to initialize the sensor; if initialization fails an error is raised.
- 6. Finally an instance of type tsl2591-device is emitted via the patch terminal node **DEV**. N.B. The custom type takes its name from the patch.

#### <span id="page-13-0"></span>Document the device

Document the patch-node and terminal output using the **Description** field on the **Inspector** tab. These descriptions will be made available to users of your library via **Quick Help**.

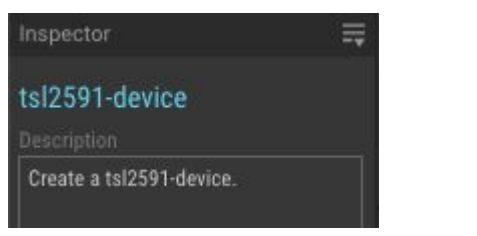

027\_tsl2591-device\_description\_field.png

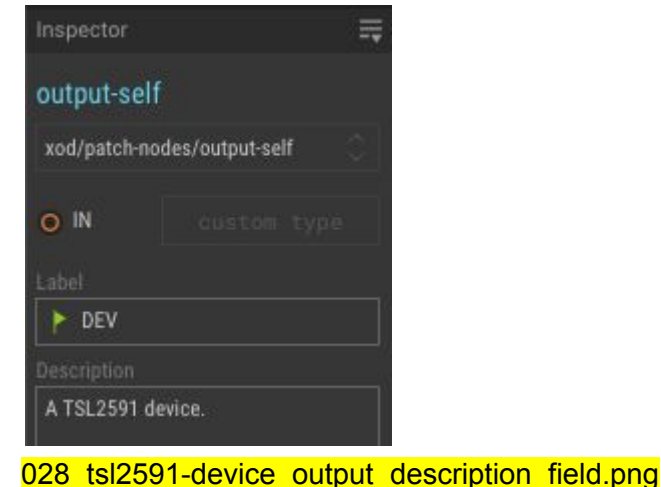

## <span id="page-14-0"></span>Action nodes

The Adafruit\_TSL2591 class has several member functions for configuring and reading data from the sensor. We can make these functions available to XOD by wrapping them inside nodes.

### <span id="page-14-1"></span>Function to be wrapped

Let's take as an example the function used to set the integration time (the length of time during which the sensing element is collecting charge) of the device. The function is called **setTiming** and takes a single argument, an enumerated type named **tsl2591IntegrationTime\_t**.

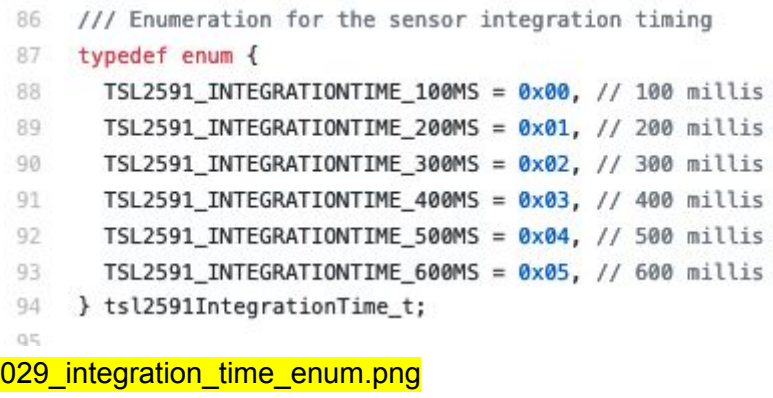

#### <span id="page-15-0"></span>Add a new patch

Follow the convention of starting the names of action nodes with a verb. We'll name this one **set-timing.** Add the following nodes to the patch:

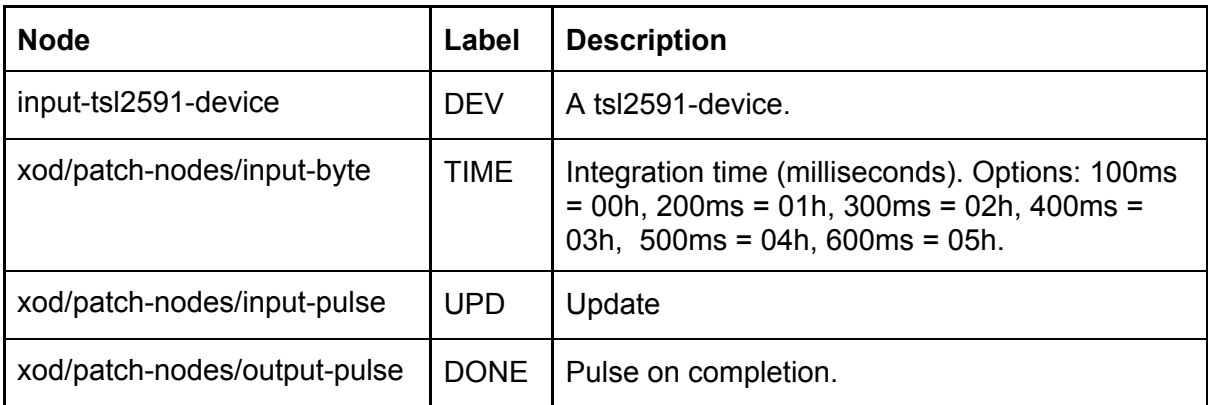

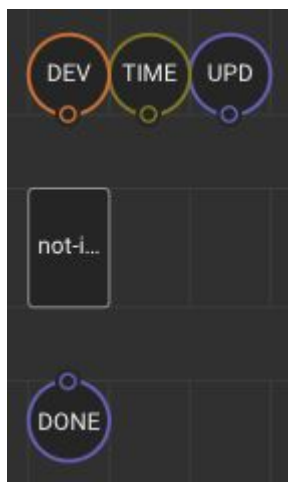

030\_set-timing\_patch.png

- The input to the **DEV** terminal is a **tsl2591-device** created using our **tsl2591-device** node.
- XOD doesn't have an enum data type, so we'll use a **byte** to specify **TIME** and list the available integration times and their corresponding byte values in the description.
- Pulses received by **UPD** will trigger the action of the node.
- The node will output a pulse from **DONE** when the integration time has been set.

#### <span id="page-16-0"></span>Default values for inputs

We can set default values for node inputs. For example we can set the default integration time to **300ms** by entering **02h** in the **OUT** field of the **TIME** input.

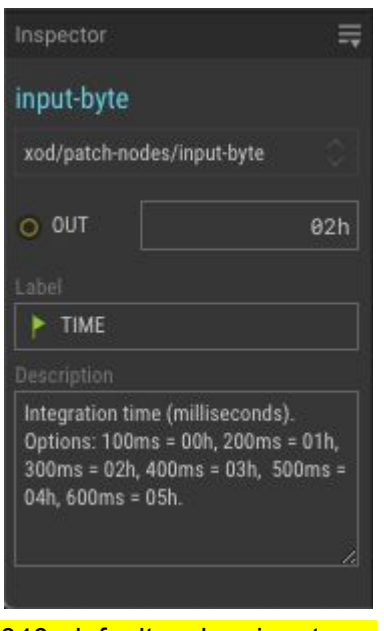

<span id="page-16-1"></span>040 default value input.png

#### C++ code

Double-click on the not-implemented-in-xod node to open the C++ editor. Replace the template with the following code. Read comments for an explanation of each line.

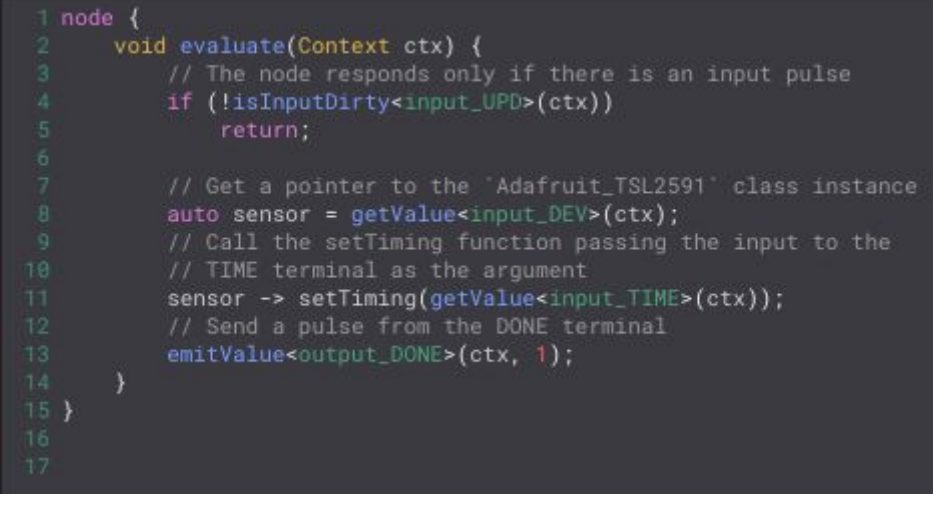

031\_set-timing\_cpp\_code.png

Repeat the process to generate an action node for each of the functions in the Arduino library. If you are unsure how to implement any of the action nodes, please refer to https://xod.io/libs/wayland/tsl2591-light-sensor/.

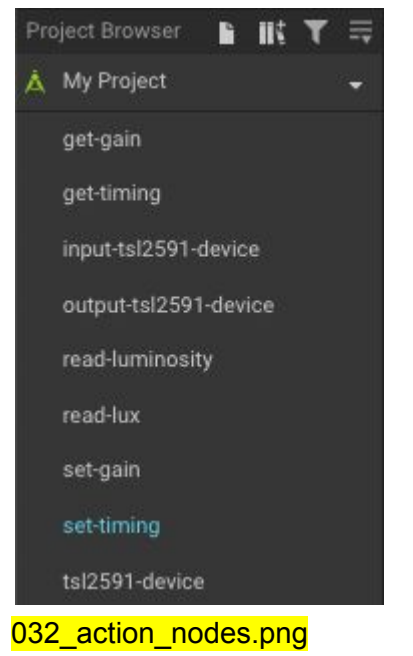

# <span id="page-17-0"></span>Quickstart node

Let's simplify use of our library by creating a single node that provides all of the functionality a typical user will require. For the TSL2591 sensor, we will assemble a lux meter.

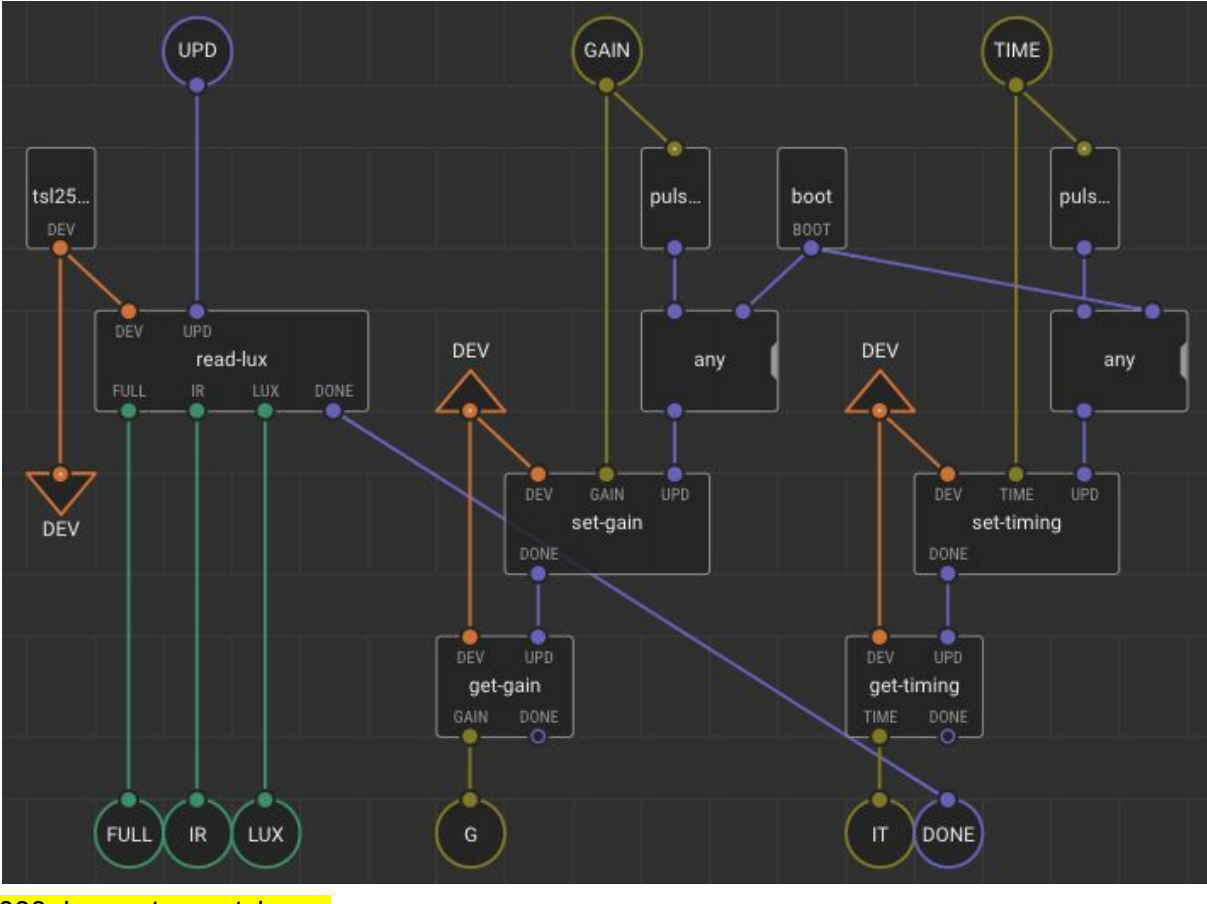

033 lux-meter patch.png

The **read-lux** action node is triggered by a pulse to **UPD** and outputs total luminosity (**FULL**), infrared luminosity (**IR**) and lux (**LUX**). The inputs **GAIN** and **TIME** are used to set sensor gain and integration time respectively. The set-gain and set-timing action nodes are triggered on the initial boot and also whenever the input values change. **Pulse-on-change** nodes (xod/core/pulse-on-change) emit a pulse when the values of their inputs change. The **get-gain** and **get-timing** action nodes report the current sensor gain and integration time respectively.

The finished lux-meter node will look like this:

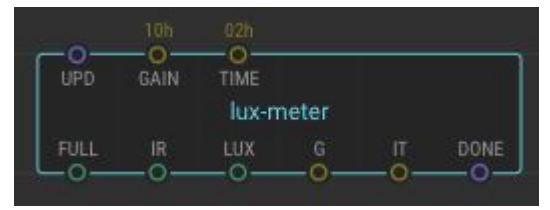

033\_lux-meter\_node.png

# <span id="page-19-0"></span>Example patches

Example patches demonstrate how to use your library and are also invaluable for testing. Here a **clock** node is used to initiate a reading from the sensor every second. **Tweak** nodes allow the user to adjust the gain and integration time at runtime. **Watch** nodes display the values output from the **lux-meter**.

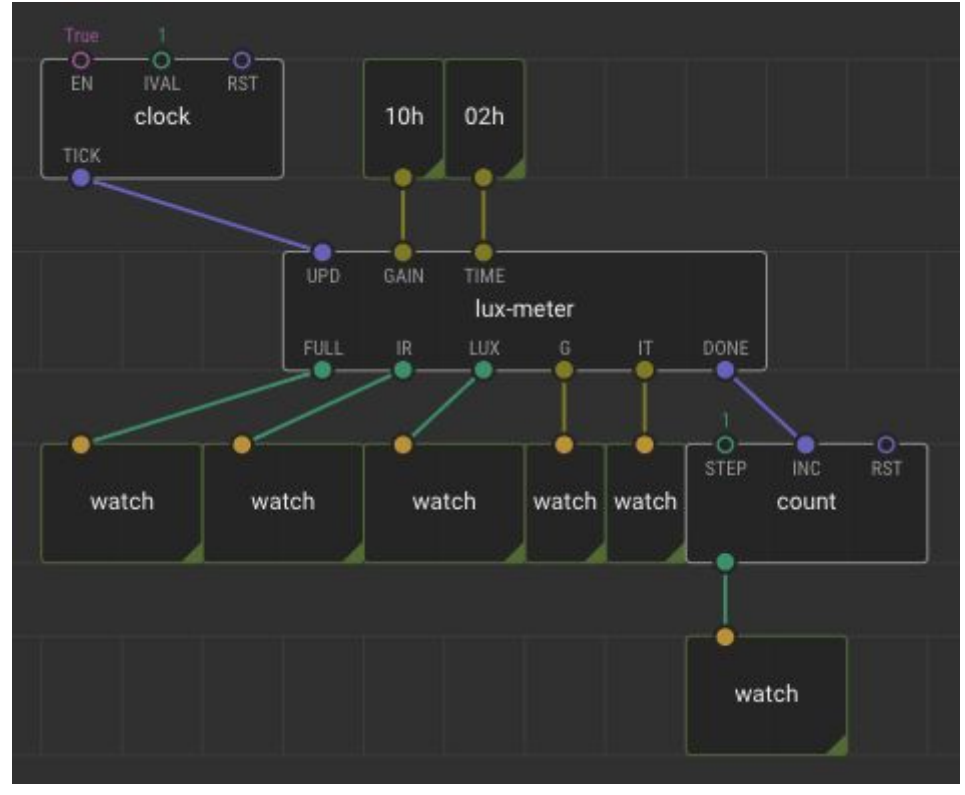

<sup>034-</sup>example-patch.png

# <span id="page-19-1"></span>**Testing**

## <span id="page-19-2"></span>Upload example patch to Arduino

#### **Deploy → Upload to Arduino…**

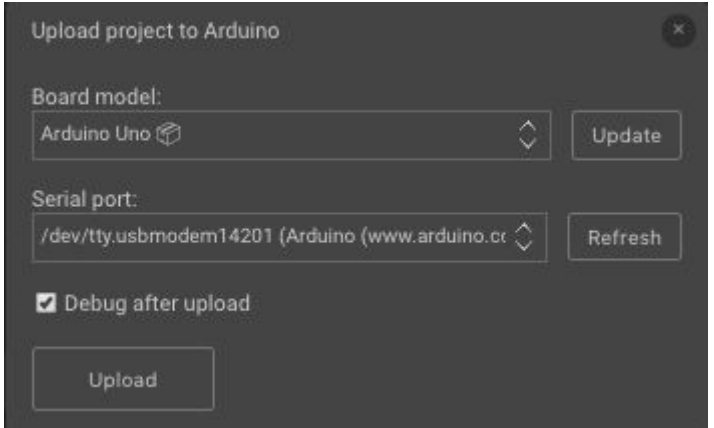

#### 035\_upload\_project\_to\_Arduino.png

Since we have **tweak** and **watch** nodes on the example patch, ensure that the **Debug after upload** checkbox is ticked.

#### <span id="page-20-0"></span>Install dependencies

You will be prompted to install dependencies:

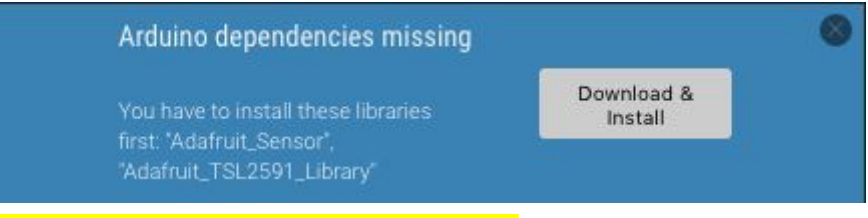

036 arduino dependencies missing.png

On successful installation you will recipe this message.

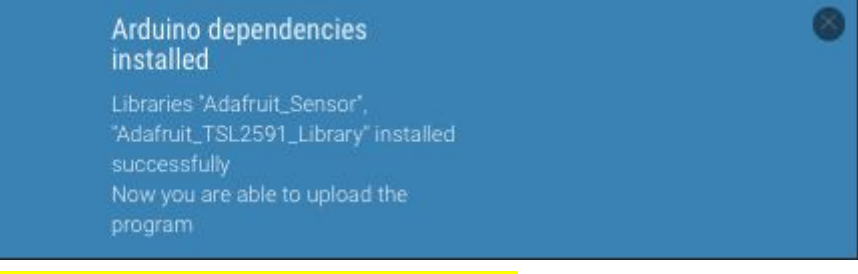

037 arduino dependencies installed.png

## <span id="page-20-1"></span>Debugging

Upload the example patch to the Arduino again. Compilation errors will be output on the **Deployment** panel.

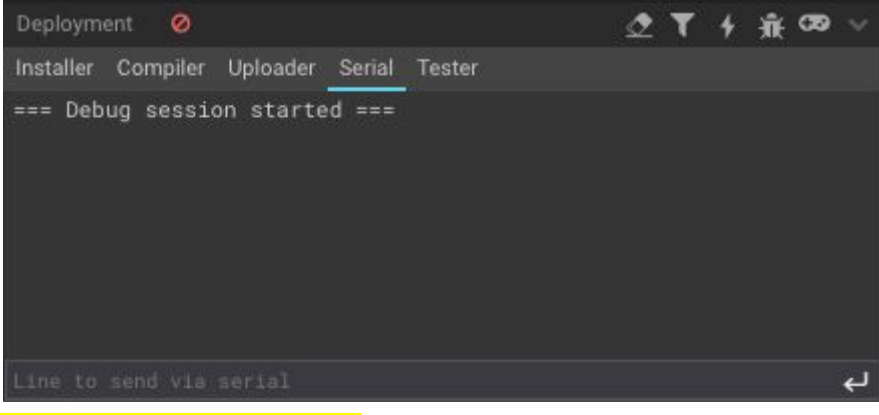

038\_deployment\_panel.png

#### <span id="page-20-2"></span>Check output

Once the program is running you should see output to all of the watch nodes.

- Are sensible values being reported by all **watch** nodes?
- Try adjusting the gain and integration time of the sensor using the **tweak** nodes.

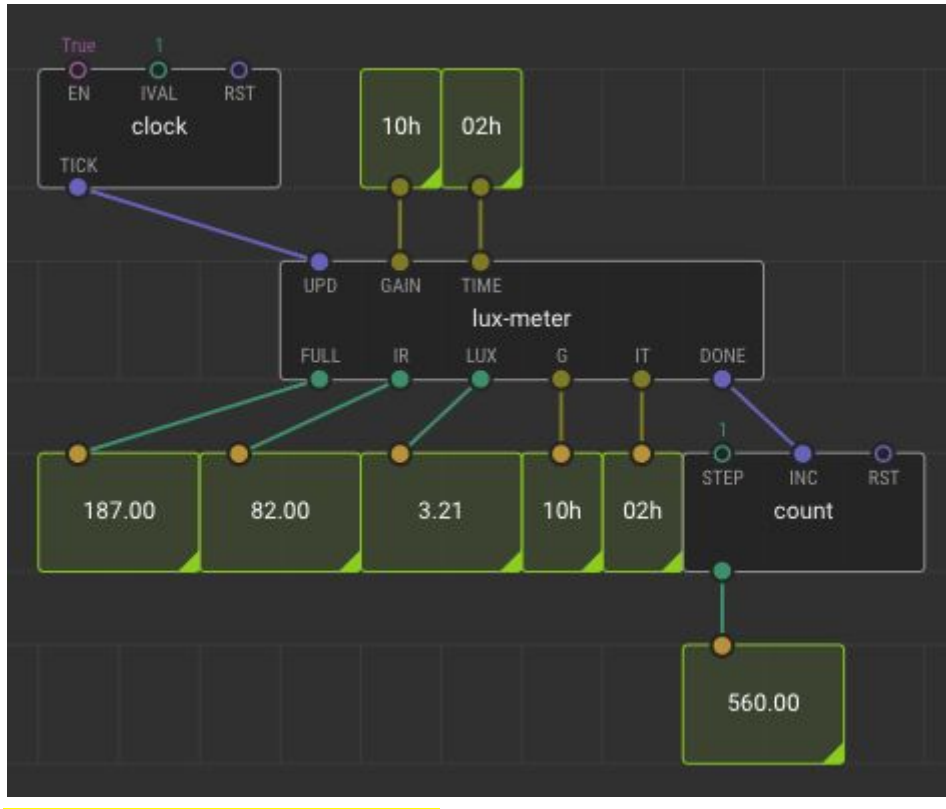

<span id="page-21-0"></span>039\_running\_example\_patch.png

# Sharing libraries

The process of sharing your library with other xoders is very simple and the XOD IDE provides you with the tools needed.

#### <span id="page-21-1"></span>Set metadata

The first step is to set the metadata for your library. **Edit → Project Preferences**

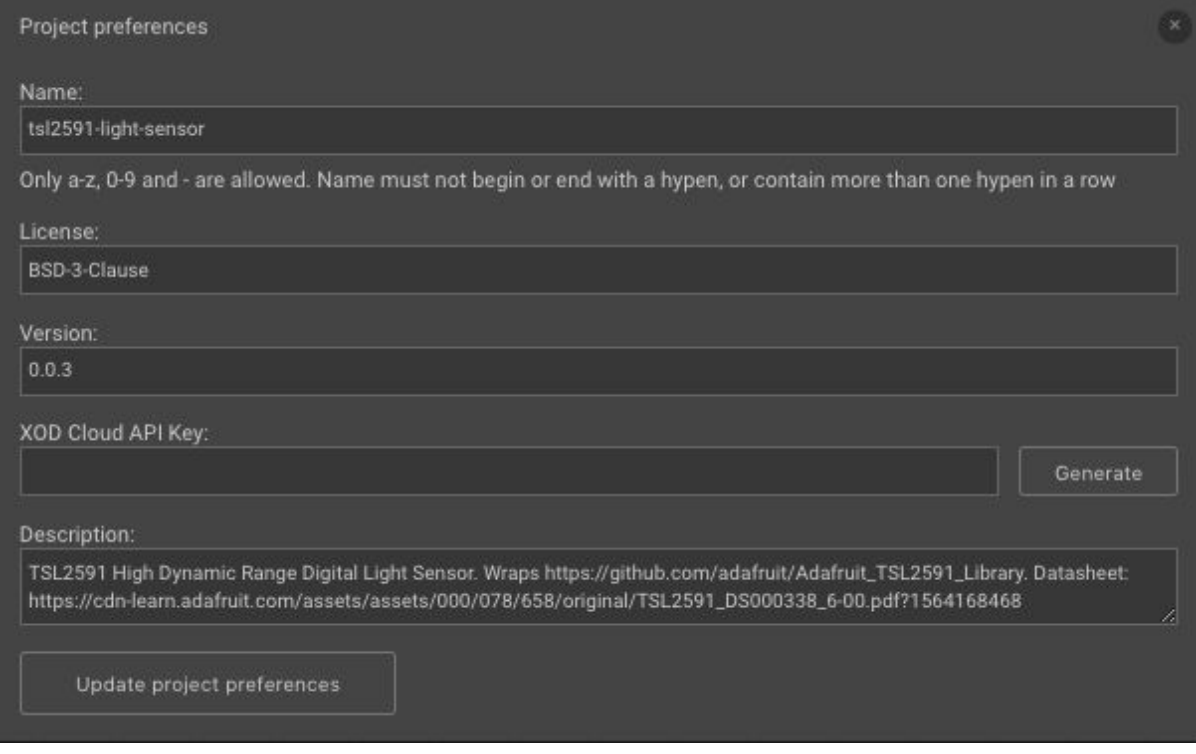

040\_default\_value\_input.png

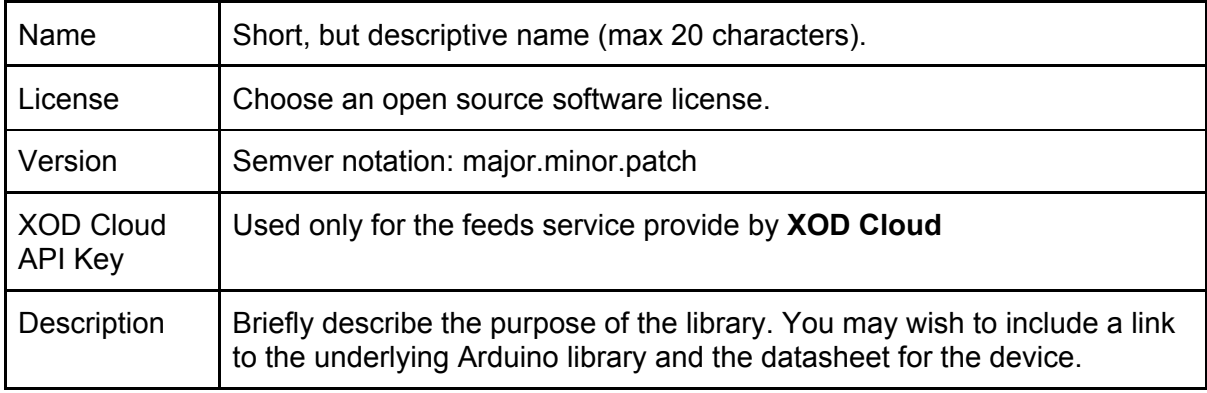

## <span id="page-22-0"></span>Publish

When ready to publish, hit: **File → Publish Library…**

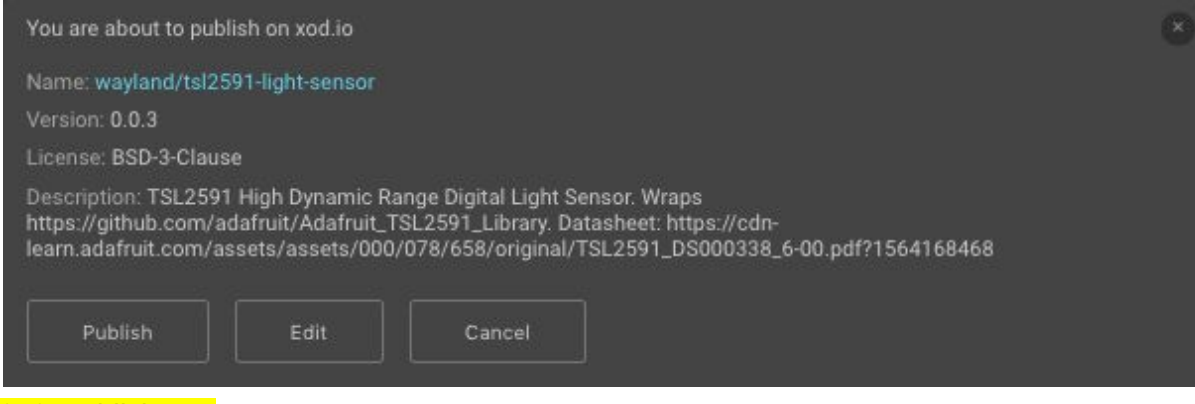

042 publish.png

#### <span id="page-23-0"></span>Updates

To update your library:

- 1. Open the library project.
- 2. Make the required changes.
- 3. Update the metadata.
- 4. Publish again.

# <span id="page-23-1"></span>Summary

The process of wrapping class-based Arduino libraries can be summarized as follows:

- 1. Find Arduino library for device
- 2. Test Arduino library
- 3. Familiarize yourself with the class defined by the library
- 4. Start a new XOD project
- 5. Create a new device
- 6. Wrap class member functions in action nodes
- 7. Create a quickstart node
- 8. Create one or more example patches
- 9. Test library
- 10. Share library with XOD community

## <span id="page-23-2"></span>**Resources**

#### <span id="page-23-3"></span>XOD documentation

XOD has good quality documentation (https://xod.io/docs/). The following guides are particularly relevant:

● Wrapping class-based Arduino libraries: <https://xod.io/docs/guide/wrapping-arduino-libraries/>

- C++ API: <https://xod.io/docs/reference/node-cpp-api/>
- Error handling: <https://xod.io/docs/guide/errors/>
- Dealing with state: <https://xod.io/docs/guide/cpp-state/>
- Dealing with time: <https://xod.io/docs/guide/cpp-time/>

### <span id="page-24-0"></span>XOD forum

XOD has a friendly and helpful community. Don't be afraid to ask for help on the forum: <https://forum.xod.io/>

## <span id="page-24-1"></span>Existing XOD libraries

You can learn a lot from looking at existing libraries ([https://xod.io/libs/\)](https://xod.io/libs/), but be aware that many use an older style of C++ syntax (see <https://xod.io/docs/guide/migrating-to-v035/>).

#### <span id="page-24-2"></span>Arduino libraries

- [https://www.arduinolibraries.info](https://www.arduinolibraries.info/)
- [https://adafruit.com](https://adafruit.com/)
- [https://www.pololu.com](https://www.pololu.com/)
- [https://www.sparkfun.com](https://www.sparkfun.com/)